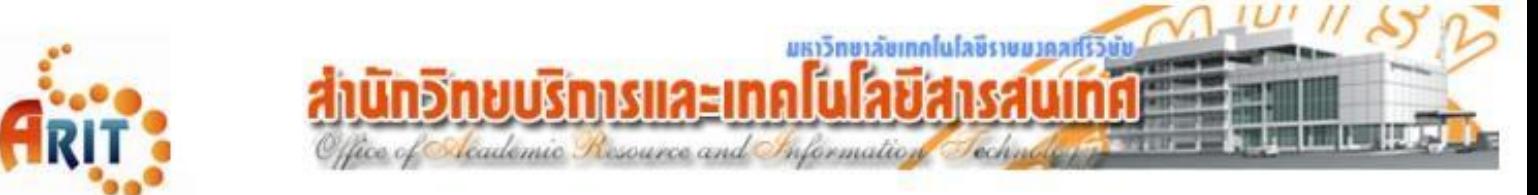

## คู่มือการติดตั้งโปรแกรม Antivirus ESET Endpoint Antivirus

- ๑. ทำการดาวน์โหลดไฟล์ติดตั้ง ESET Endpoint Antivirus จาก Link ดังต่อไปนี้
- 2. Save ไฟล์ที่ดำวน์โหลดไว้บนหน้ำจอ Desktop
- 3. Double-click ไฟล์ที่ดำวน์โหลด เพื่อเข้ำสู่หน้ำต่ำง Setup Wizard หำกมีกำรใช้งำน Windows User Account Control (UAC) คุณจะได้รับแจ้งจำกกล่องโต้ตอบเพิ่มเติมระหว่ำงกำรติดตั้ง เมื่อได้รับแจ้งยืนยันว่ำคุณต้องกำรที่จะ ้ติดตั้ง จึงจะสามารถทำการติดตั้งต่อไปได้
- $\ll$  ในหน้าจอ Setup Wizard คลิกที่ **ดำเนินการต่อ**

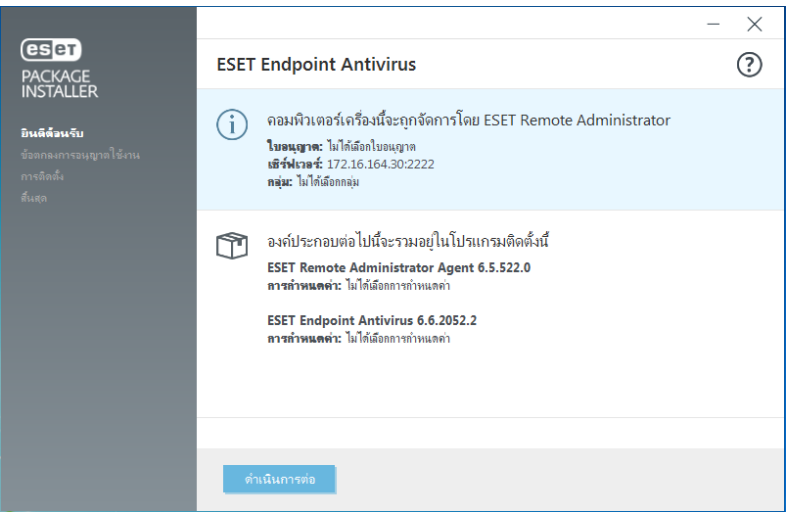

 $\,$ ๕. ขั้นตอนการค้นหาแอพพลิเคชั่นอื่นๆที่ขัดแย้งกัน เมื่อเจอแอพพลิเคชั่นให้ทำการลบแอพพลิเคชั่นที่มีการติดตั้งอยู่บน เครื่องคอมพิวเตอร์หำกค้นหำไม่เจอ หน้ำจอ Setup Wizard จะข้ำมขั้นตอนนี้ไป

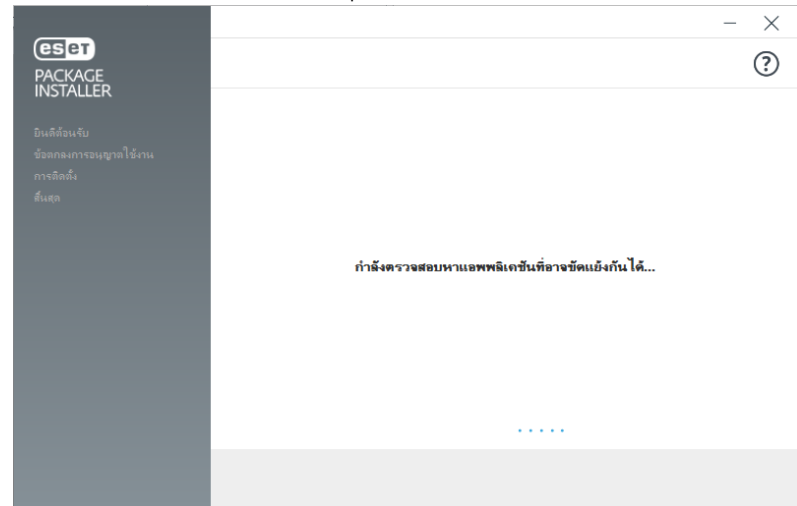

( ในขั้นตอนนี้จะค้นหำแอพพลิเคชั่นเจอบำงเวอร์ชั่น จะช่วยป้องกันควำมขัดแย้งทำงซอฟแวร์และท ำให้แน่ใจว่ำ ผลิตภัณฑ์ ESET ของคุณจะทำงานอย่างถูกต้อง )

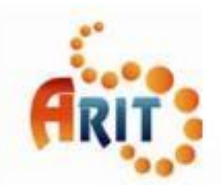

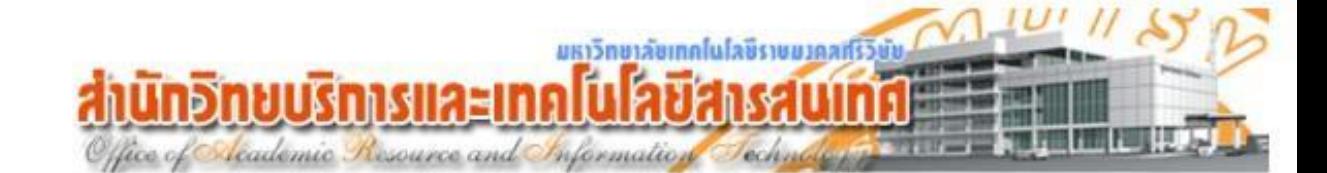

6. อ่ำนและรับทรำบ ESET End User License Agreement กดเลือกหัวข้อ ยอมรับ

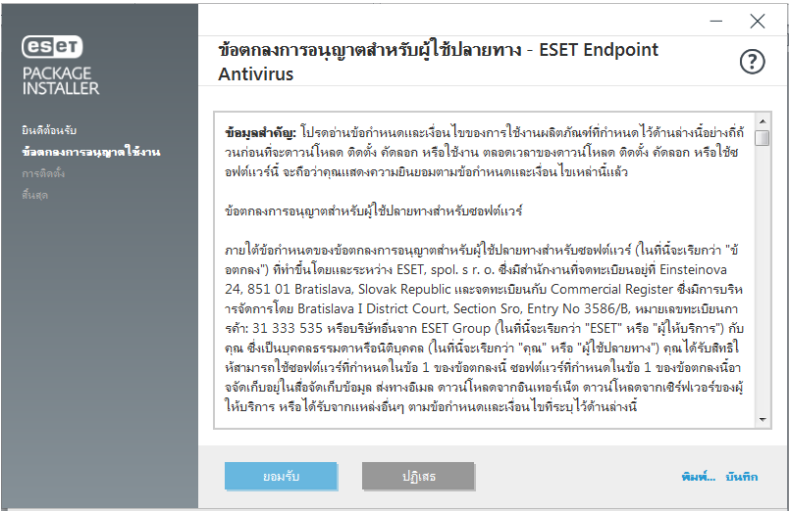

7. ในกำรตรวจสอบของหน้ำต่ำงโปรแกรมที่ไม่พึงประสงค์ เลือกตัวเลือกที่ต้องกำร และคลิก ติดตั้ง หำกคุณตัดสินใจใน ภำยหลังว่ำคุณต้องกำรที่จะเปลี่ยนกำรตั้งค่ำนี้คุณจะสำมำรถแก้ไขได้โดยเข้ำไปตั้งค่ำที่ การตั้งค่าขั้นสูง หลังจำกติดตั้ง เสร็จแล้ว

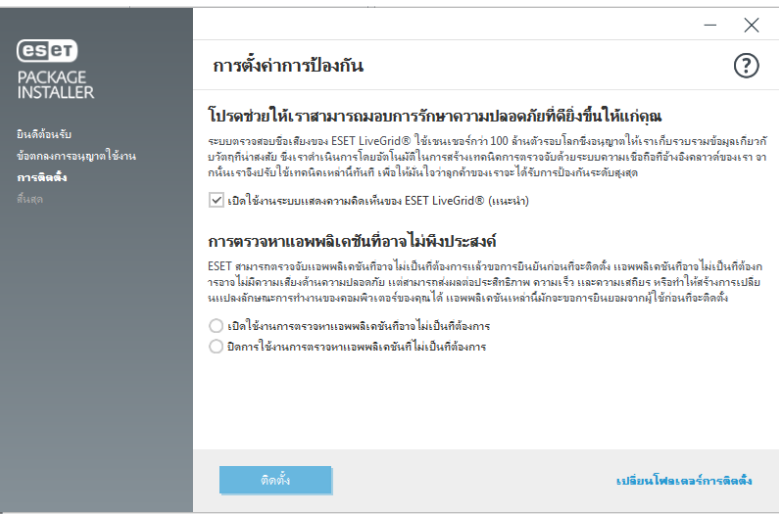

8. ขั้นตอนกำรด ำเนินกำรติดตั้ง โปรแกรมจะท ำกำรติดตั้ง ESET Remote Administrator Agent

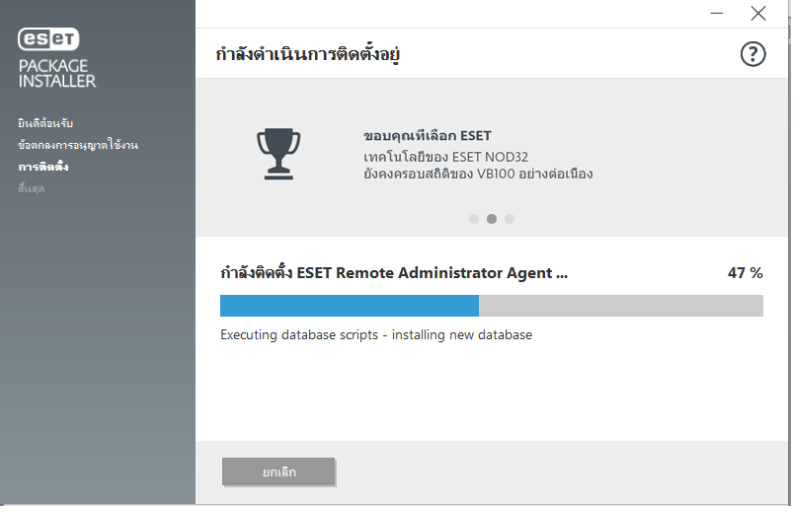

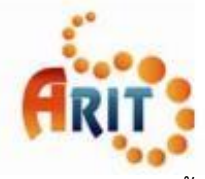

มหาวิทยาลัยเทคโนโลซิราชมาคลเรีวิชัย leademic Resource and Information

ี่ ๙. ขั้นตอนการดำเนินการติดตั้ง โปรแกรมจะทำการติดตั้ง ESET Endpoint Antivirus

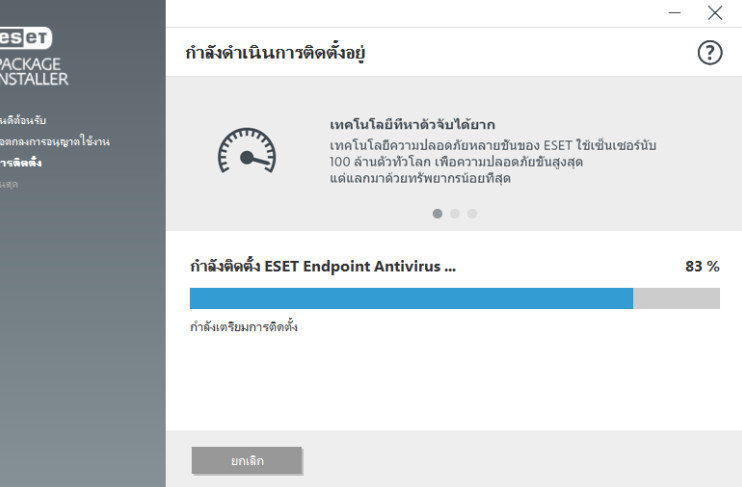

10. ขั้นตอนกำรติดตั้งเสร็จสมบูรณ์ กดเลือกหัวข้อ เสร็จ

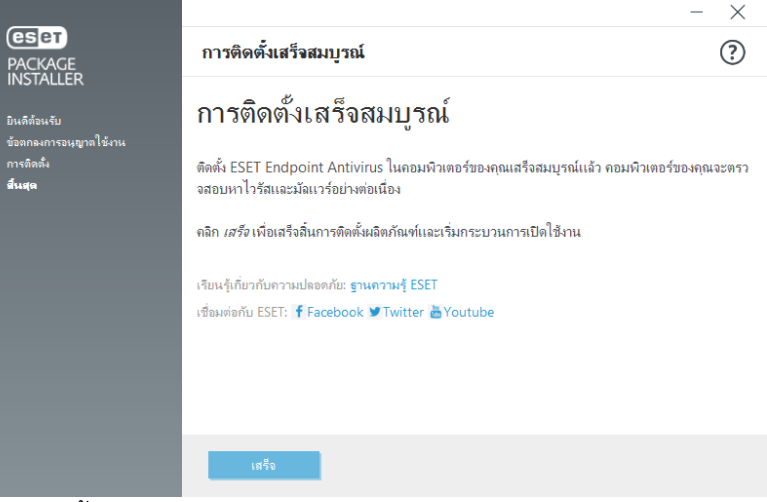

11. ขั้นตอนสุดท้ำยในกำรติดตั้งโปรแกรม สถำนะใบอนุญำต จะมีเครื่องหมำยถูกสีเขียว

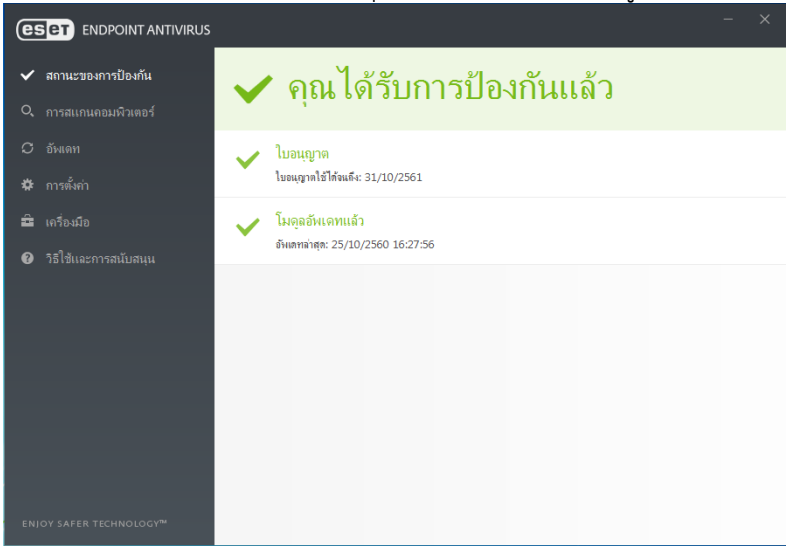

หมายเหตุ : หากไม่ได้รับใบอนุญาต ให้ติดต่อ ฝ่ายวิศวกรรมเครือข่าย สำนักวิทยบริการและเทคโนโลยีสารสนเทศ